้วิธีการกรอกเกรดออนไลน์สำหรับคณาจารย์ **มหาวิทยาลัยมหาจุฬาลงกรณราชวิทยาลัย**

**๑. เข้าระบบเว็บไซด์บริการการศึกษาของมหาวิทยาลัย (regweb.mcu.ac.th)**

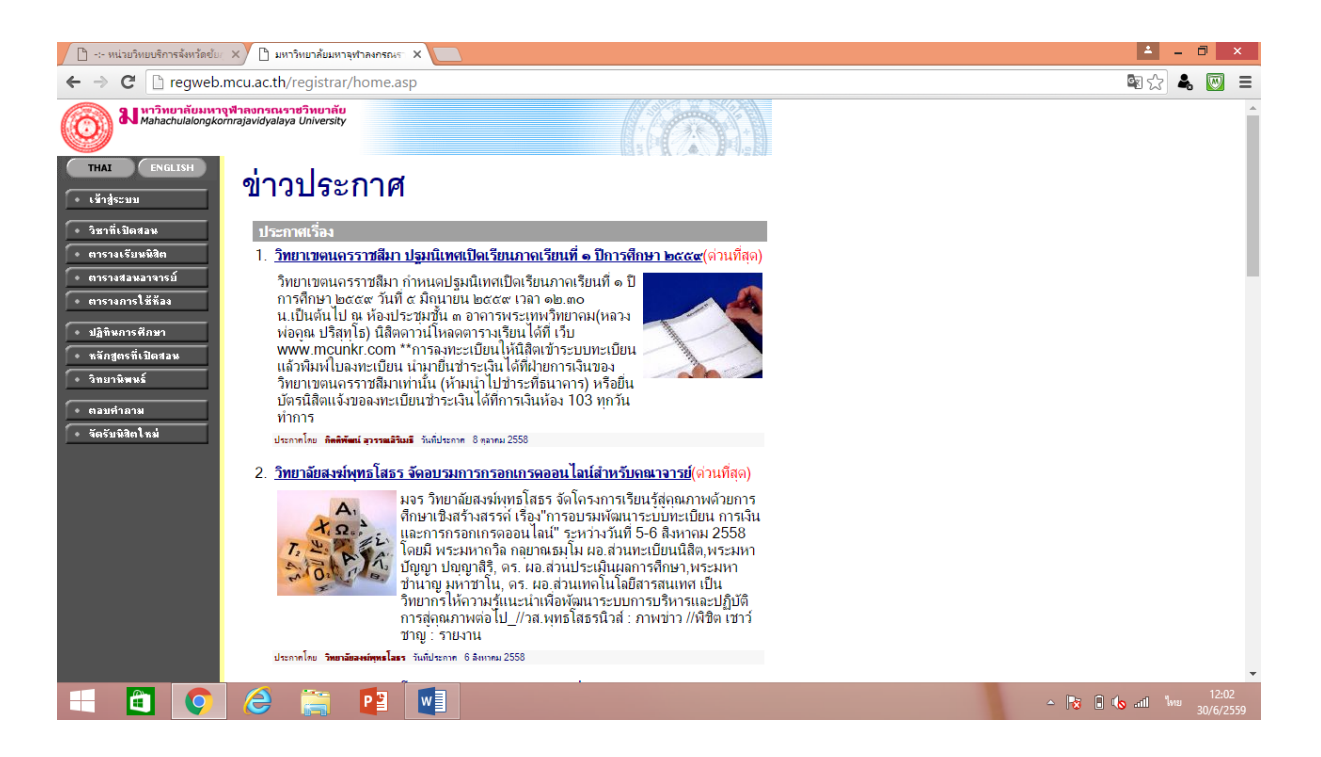

- **๒. คลิกเข้าสู่ระบบ**
- **๓. กรอกรหัสประจ าตัว และรหัสผ่าน**
- **๔. เมื่อเข้าสู่ระบบแล้ว ให้เลือกเมนู"ภาระการสอน" แล้วเลือกเมนู "บันทึกเกรด"**
- **๕. เลือกปีการศึกษา และเลือกรายวิชาที่จะกรอกเกรด**

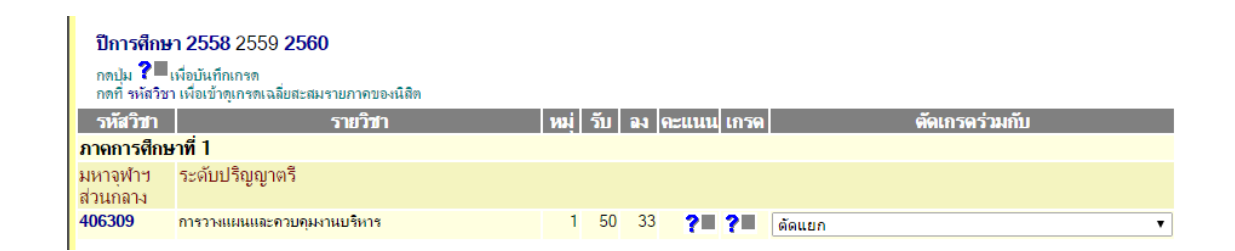

**๖. คลิกช่องสี่เหลี่ยม ? ที่ช่องคะแนนของรายวิชาที่จะกรอกเกรด ๗. เลือกเมนู "บันทึกช่วยคะแนน" ช่องหมู่ ... ให้เลือกแบบ "ตัดเกรดแยก" ๘. คลิกเลือกรูปแบบเกรด แบบ "FIX-RATE" และเลือกรูปแบบเกรดเป็น A B+ B หรือ S U**

**๙. บันทึกช่วงคะแนนในช่อง "FIX-RATE" ดังนี้**

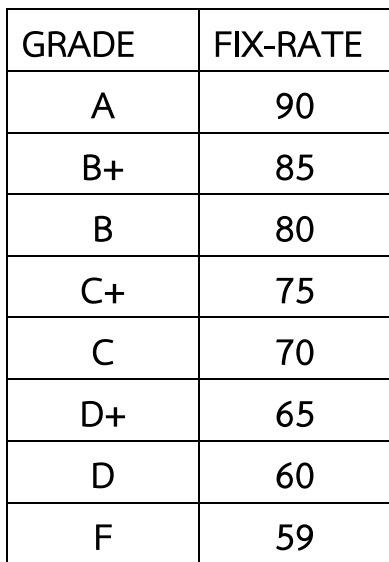

**๑๐. กด "บันทึก"**

**๑๑. ระบุข้อมูลของการเก็บแต่ละครั้ง ในเมนูด้านล่าง ดังนี้**

**๑๑.๑ No. ให้ใส่ล าดับที่ เช่น 1 2 3 4 5**

**๑๑.๒ SCORE EVALUATION ให้ใส่รายการที่จะเก็บคะแนน เช่น จิตพิสัย , รายงาน , สอบกลางภาค , สอบปลายภาค เป็นต้น**

**๑๑.๓ TOTAL ให้ระบุจ านวนที่จะเก็บ เช่น 10 คะแนน , 50 คะแนน , 100 คะแนน เป็นต้น (ใส่เฉพาะตัวเลขเท่านั้น)**

**๑๑.๔ TYPE ให้เลือกลักษณะประเภทของคะแนนเก็บนั้น ๆ เช่น QUIZ คือ คะแนนเก็บ , MIDTERM คือคะแนนสอบกลางภาค , FINAL คือคะแนนสอบปลาย ภาค**

**๑๑.๕ STATUS ให้เลือกสถานะของคะแนน เช่น NOT SHOW คือไม่ต้องการ ให้ระบบโชว์คะแนนแก่นิสิต หรือ SHOW คือ ต้องการให้ระบบโชว์คะแนนให้นิสิต เห็น**

**๑๑.๖ % ให้ระบุจ านวนสัดส่วนเปอร์เซ็นต์ของคะแนนนั้นๆ ว่า คิดเป็นร้อยละ เท่าไรของคะแนนรวม ๑๐๐ คะแนน เช่น คะแนนเก็บ ๑๐ คะแนน คิดเป็น ๑๐ % ของคะแนนทั้งหมด หรือ คะแนนเก็บ ๘๐ คะแนน คิดเป็น ๖๐ % ของคะแนน ทั้งหมด**

**๑๑.๗ INSTRUCTOR ให้ระบุรายชื่ออาจารย์ผู้จะให้คะแนนส่วนนั้นๆ ในกรณี ที่อาจารย์ประจ าวิชามีมากกว่า ๒**

```
๑๑.๘ กด "บันทึก"
```
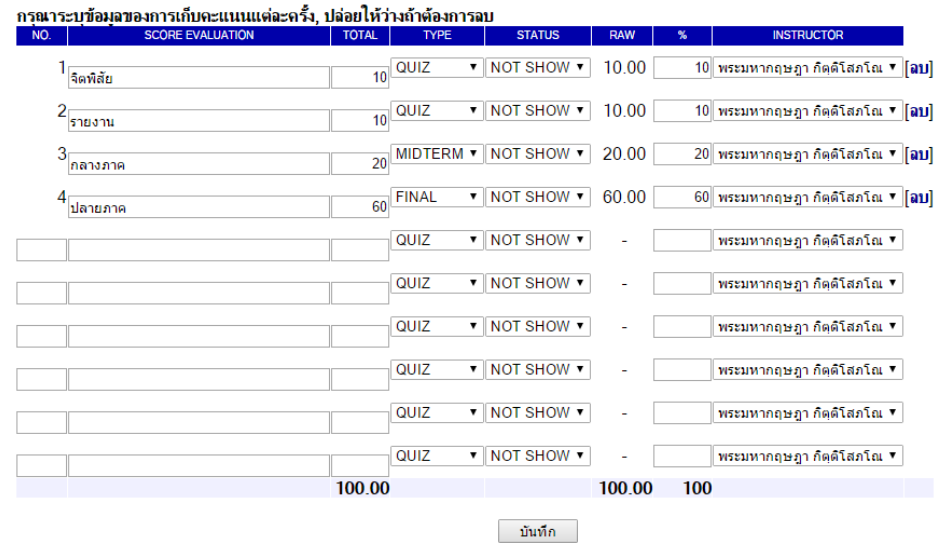

**หมายเหตุ : คะแนนเก็บในช่อง TOTAL อาจมีมากกว่า ๑๐๐ คะแนนได้ แต่คะแนน ในช่อง % จะต้องได้ผลรวมอยู่ที่ ๑๐๐ คะแนนเท่านั้น**

**๑๒. กด "ถอยกลับ"**

ึ ๑๓. กรอกคะแนนดิบในช่องต่างๆ ที่กำหนดไว้ เช่น คะแนนจิตพิสัย ในช่อง Point:1 **, คะแนนรายงานในช่อง Point:2 , คะแนนสอบกลางภาคในช่อง Point:3 เป็นต้น โดยกดที่ค าว่า "EDIT" และกรอกคะแนนลงไปในช่อง เมื่อเสร็จแล้วให้กด "SAVE" ทุกครั้ง**

**๑๔. เมื่อกรอกคะแนนครบทุกช่องแล้ว ระบบจะตัดเกรดให้อัตโนมัติให้กด เครื่องหมายเซฟ ในช่อง "Result" จะปรากฏเกรดในช่อง Grade Result**

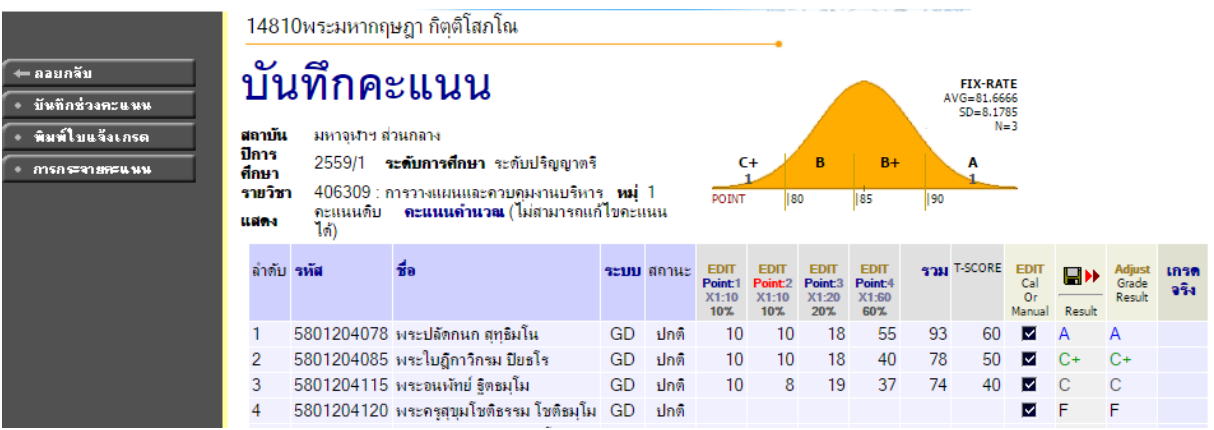

**๑๕. ให้เลือกเมนู "พิมพ์ใบแจ้งเกรด" และบันทึกไว้ในเครื่อง และแจ้งรหัส CONTROLCODE SECTION: 1 = 5434275 แก่เจ้าหน้าที่ทะเบียน เป็นอันเสร็จขั้นตอน**

## **กรณีการกรอกเกรด I (ไอ)**

**เมื่อท าถึงขั้นตอนที่ ๑๔ แล้ว มีความประสงค์จะเปลี่ยนแปลงเกรดจากปกติ เป็น I (ไอ) ให้ท า ดังนี้**

- **๑. คลิก "EDIT" ในช่อง "Cal or Manual" น าเครื่องหมาย (ถูก) ออกจากช่อง เฉพาะของนิสิตที่ประสงค์จะเปลี่ยนแปลงเกรด แล้วกด SAVE**
- **๒. กดปุ่ม "Adjust" ในช่อง Grade Result เปลี่ยนสัญลักษณ์จากเกรดเดิมเป็น I (ไอ) แล้วกด SAVE**
- **๓. ให้เลือกเมนู "พิมพ์ใบแจ้งเกรด" ใหม่และบันทึกไว้ในเครื่อง แล้วแจ้งรหัส CONTROLCODE SECTION: 1 = 5434275 แก่เจ้าหน้าที่ทะเบียน เป็นอันเสร็จ ขั้นตอน**

**จากที่กล่าวขั้นตอนมาทั้งหมด หากคณาจารย์ลงมือปฏิบัติแล้ว ไม่สามารถบันทึกเกรด ได้ ให้สันนิษฐานว่า มีรายชื่อของนิสิตที่พ้นสภาพ รวมอยู่ในระบบด้วย ก็จะไม่สามารถกรอก เกรดได้ตามปกติ ให้ติดต่อเจ้าหน้าที่ฝ่ายทะเบียนของวิทยาเขตนั้นๆ**

**หากคณาจารย์ท่านใดลืมรหัสประจ าตัวและรหัสผ่าน ให้ติดต่อขอที่ฝ่ายทะเบียนของ วิทยาเขตนั้นๆ**

> **รวบรวมโดย พระมหาปัญญา ปญฺญาสิริ ผอ.ส่วนประเมินผลการศึกษา พระมหากฤษฎา กิตฺติโสภโณ รก.ผอ.ส่วนทะเบียนนิสิต นายพิชิต เชาว์ชาญ นักวิชาการศึกษา ส่วนประเมินผลการศึกษา**